# **Configuring Terminal Emulation on the T2480 and T2485**

This instruction sheet contains additional information for the *TRAKKER Antares Terminal Emulation User's Guide* (Part No. 066694-002). If you have a TRAKKER Antares<sup>"</sup> 2480 or 2485 terminal (T2480 or T2485) with 3270, 5250, or VT/ANSI terminal emulation (TE), please use this instruction sheet as a supplement to your user's guide.

*Note: The TE security feature is not supported on T2480 and T2485 terminals.*

*Important: Do NOT use the TE Configuration menu to configure terminal emulation. The TE Configuration menu screens do not fit in the screen window area and you cannot read all the options. If you do get into the menu, try pressing*  $\frac{1}{100}$  *exit.* 

#### **To configure TE parameters on the T2480 and T2485, you need to**

1. Upload the TE configuration file from the T2480 or T2485 to your PC, DCS 300, or Model 200 Controller.

*Note: The terminal will communicate with either the DCS 300 or the Model 200 Controller. The DCS 300 is a new data collection server that replaces the Model 200 Controller.*

- 2. Use a text editor to modify the TE configuration file.
- 3. Download the TE configuration file from your PC, DCS 300, or Model 200 Controller to the T2480 or T2485.

The next sections of this instruction sheet explain each step and explain what TE parameters can be set. The following table lists the TE applications and their TE configuration file names. To see an example of a TE configuration file, see Appendix B of the *TRAKKER Antares Terminal Emulation User's Guide*.

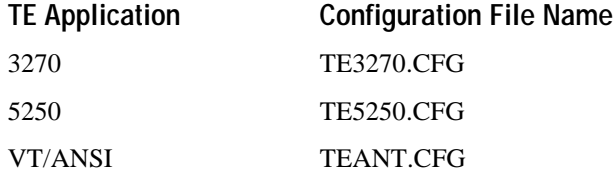

## **Uploading the TE Configuration File**

You can use three different methods to upload the TE configuration file:

- FileCopy through a serial connection from your T2480 or T2485 to your PC
- The Download Server feature on the DCS 300 or controller to a T2480 or T2485 loaded with UDP Plus protocol
- The TFTP application on a PC or host to a T2480 or T2485 loaded with TCP/IP protocol

This section covers the first two methods. To use the TFTP application, see the *TRAKKER Antares 248X Stationary Terminal User's Manual* (Part No. 066960).

FileCopy is a Windows utility that lets you transfer files to or from a terminal by using serial communications. The FileCopy utility ships with the TRAKKER Antares Programmer's Software Kit (PSK) and EZBuilder. You can also download FileCopy from the Intermec Technologies Corporation web site at this address:

www.intermec.com/products/ezbuildr.htm

Choose Utilities & Tools to review information about FileCopy and to download a free copy of the utility to your PC.

### **To use FileCopy to upload the TE configuration file**

- 1. Connect the T2480 or T2485 to a PC using COM1, COM2, or COM4 on the back of the T2480 or T2485. For help, see the terminal user's manual.
- 2. Use FileCopy to upload the TE configuration file from the terminal's drive C to your PC. For help using FileCopy, use the online Help.
- 3. Modify the TE configuration file using any text editor. For help, see "Modifying the TE Configuration File" later in this instruction sheet.

### **To use the Download Server to upload the TE configuration file**

- 1. Configure your T2480 with Ethernet or your T2485 to communicate with the DCS 300 or Model 200 Controller. For help, see the terminal user's manual.
- 2. Using the Download Server feature on the DCS 300 or controller, select the T2480 or T2485 that you want to upload the TE configuration file from. You can also select a group of terminals. For help, see the *DCS 300 System Manual* (Part No. 067296) or *Model 200 Controller System Manual* (Part No. 063439).
- 3. Choose the Command option button.
- 4. Enter the Transmit File reader command and choose Add. The command appears in the Files and Data box.

%%R,c:fromfilename,tofilename

For example, to upload the TE configuration file for VT/ANSI, enter the following command:

%%R,c:teant.cfg,teant.cfg

- 5. Choose OK to save the Transmit File reader command and return to Terminal Download Configuration dialog box.
- 6. Choose Download to download the Transmit File reader command to the T2480 or T2485. The T2480 or T2485 will upload the TE configuration file to the D:\USERDATA directory on the DCS 300 or controller.
- 7. Modify the TE configuration file using any text editor. For help, see "Modifying the TE Configuration File" later in this instruction sheet.

## **Modifying the TE Configuration File**

Once you have uploaded the TE configuration file, you can use any text editor to modify the TE parameters.

#### **To modify the TE configuration file**

- 1. Using any text editor, change the TE parameters. To find the TE parameters and options you want to change, use the next two sections:
	- 3270 or 5250 TE Configuration File Parameters
	- VT/ANSI TE Configuration File Parameters

For example, if you want to change the text size from regular height to double height, find the following line in the TE3270.CFG, TE5250.CFG, or TEANT.CFG file:

TextSize=RegularHeight

Change the line to read:

TextSize=DoubleHeight

2. For FileCopy versions earlier than 3.0, remove everything, including blank space, at the end of the TE configuration file up to the last readable line of code. Earlier versions of FileCopy fill in the last data block with Ctrl Z, and if you download the TE configuration file with this fill-in character in it, the file will not run. For example, you might see and need to delete the following at the end of the TE configuration file:

#### ❚ ❚ ❚ ❚ ❚ ❚ ❚ ❚ ❚ ❚ ❚ ❚ ❚ ❚ ❚ ❚ ❚ ❚ ❚ ❚ ❚ ❚ ❚ ❚ ❚ ❚ ❚ ❚ ❚ ❚ ❚ ❚ ❚ ❚ ❚ ❚

- 3. Save the TE3270.CFG, TE5250.CFG, or TEANT.CFG file.
- 4. Download the TE3270.CFG, TE5250.CFG, or TEANT.CFG file to drive C on your terminal. For help, see "Downloading the TE Configuration File" later in this instruction sheet.

## **3270 or 5250 TE Configuration File Parameters**

The following table explains the parameters you can set for 3270 or 5250 TE and lists what to look for in the TE configuration file to modify the parameter. The default settings will be shown in the TE configuration file (TE3270.CFG or TE5250.CFG) when you upload it.

## **3270 and 5250 TE Configuration File Parameters**

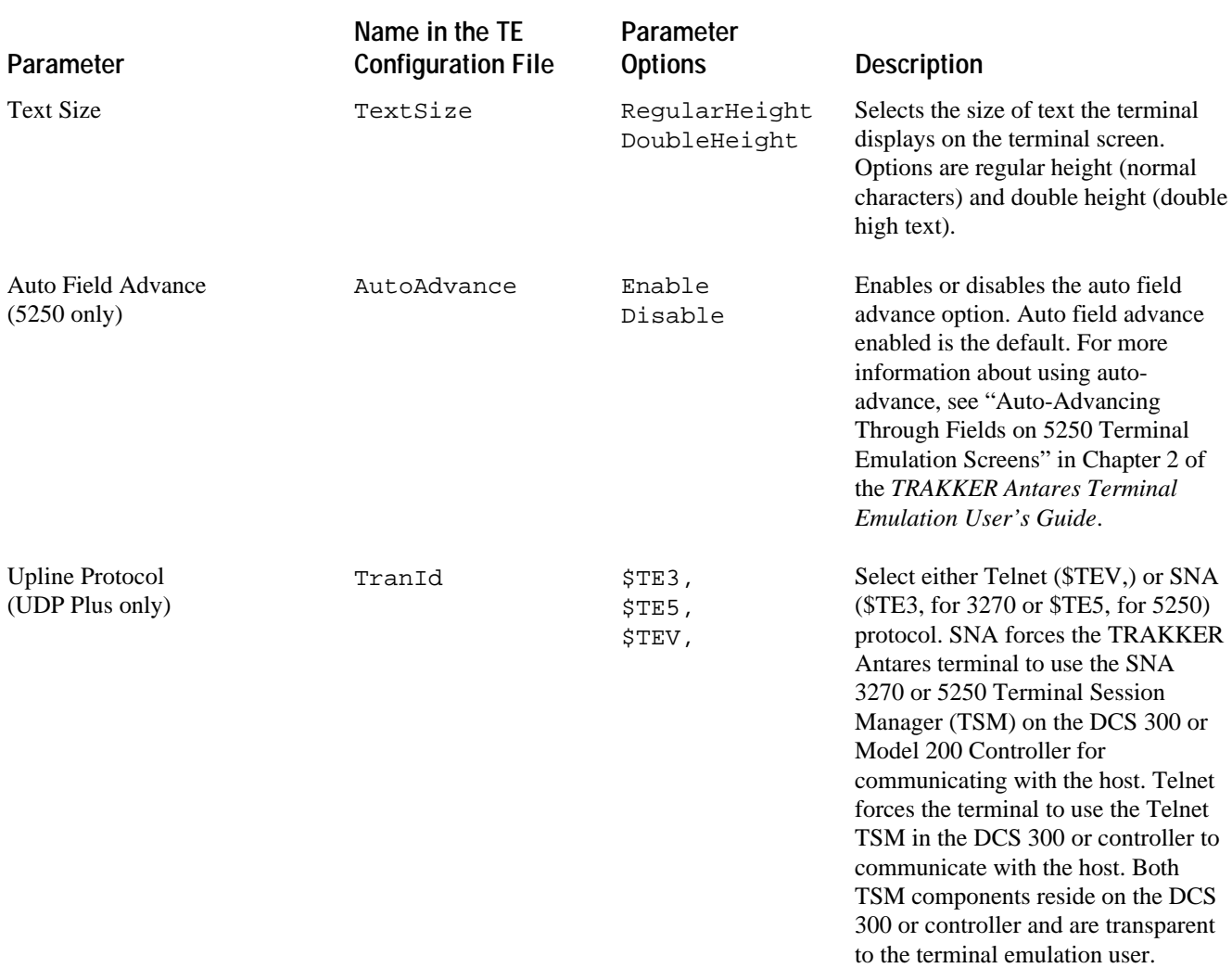

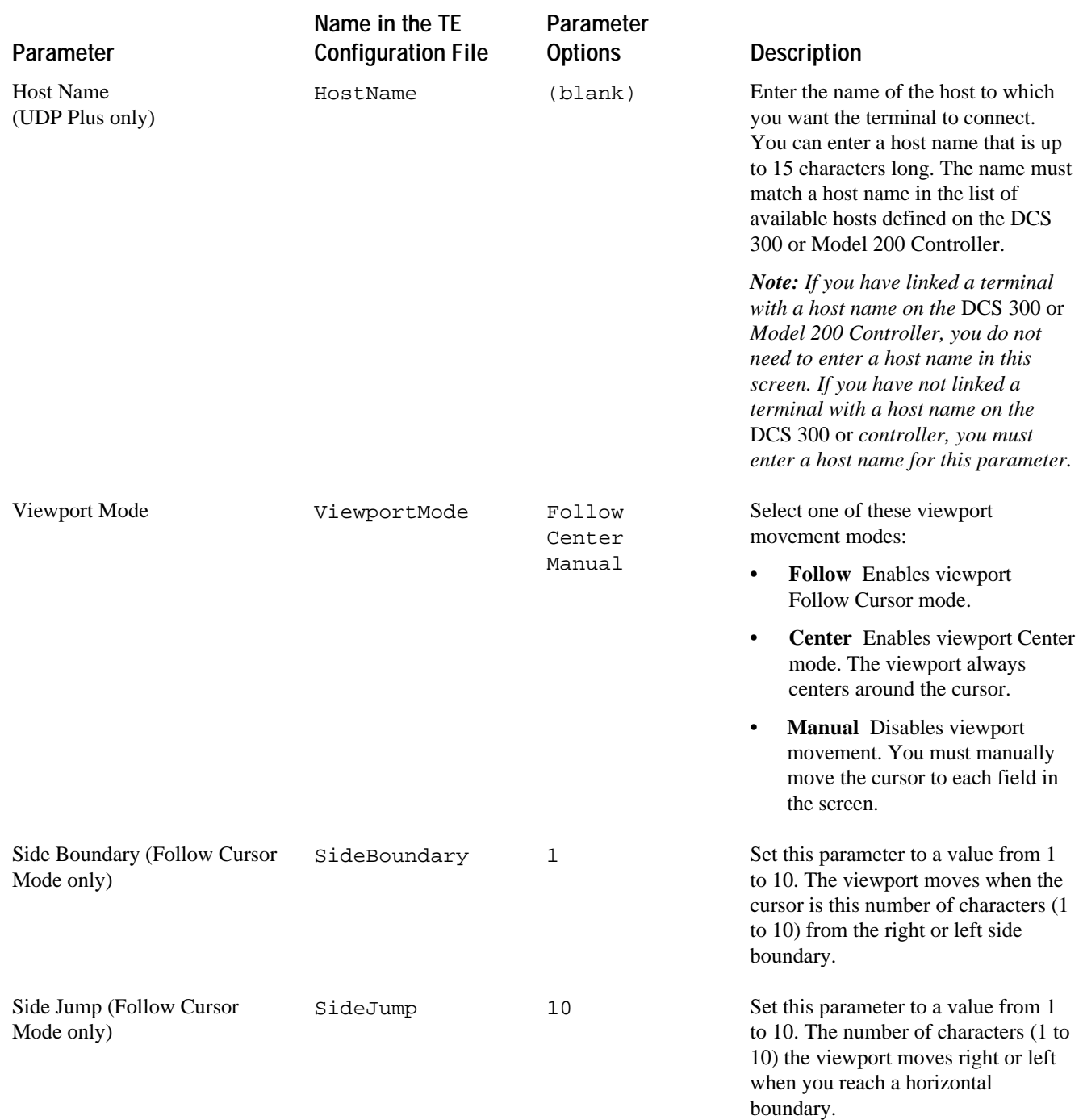

## **3270 and 5250 TE Configuration File Parameters (continued)**

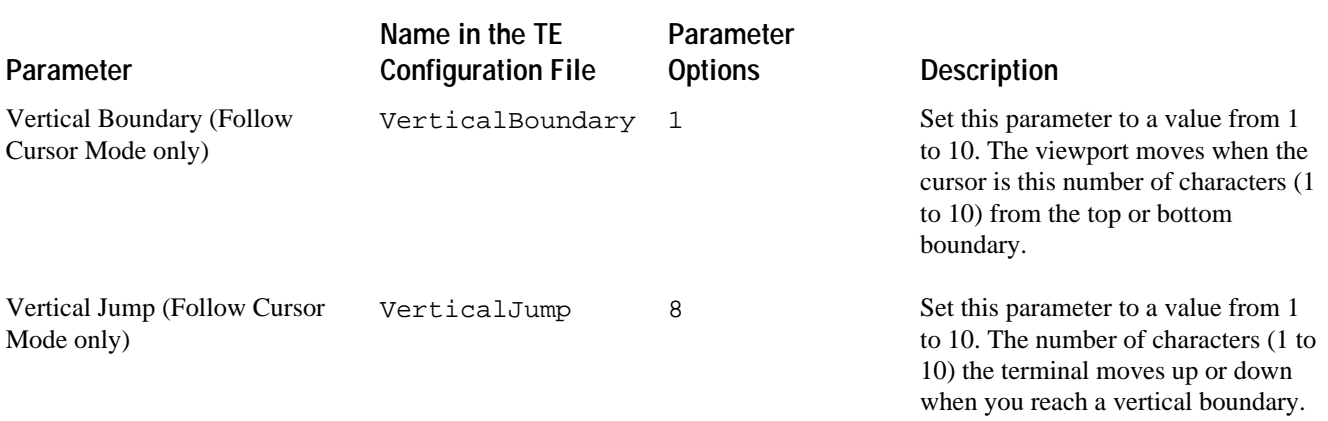

### **3270 and 5250 TE Configuration File Parameters (continued)**

## **VT/ANSI TE Configuration File Parameters**

The following table explains the parameters you can set for VT/ANSI TE and lists what to look for in the TE configuration file to modify the parameter. The default settings will be shown in the TE configuration file (TEANT.CFG) when you upload it.

### **VT/ANSI TE Configuration File Parameters**

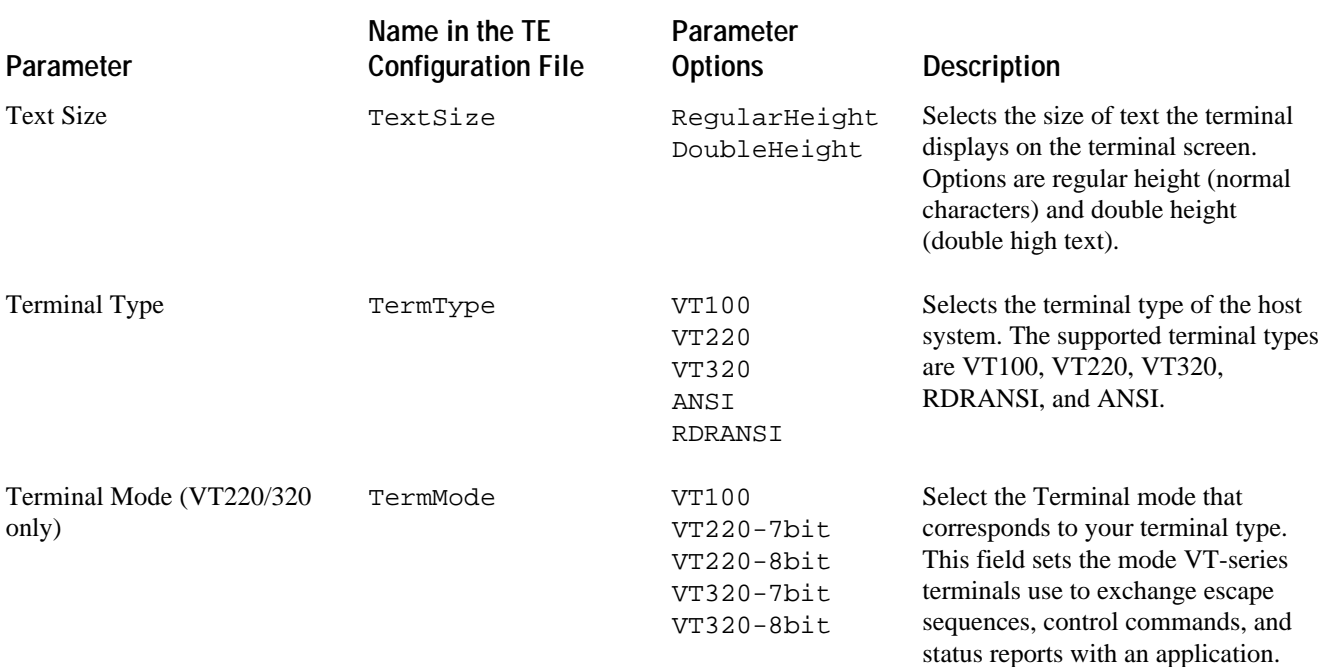

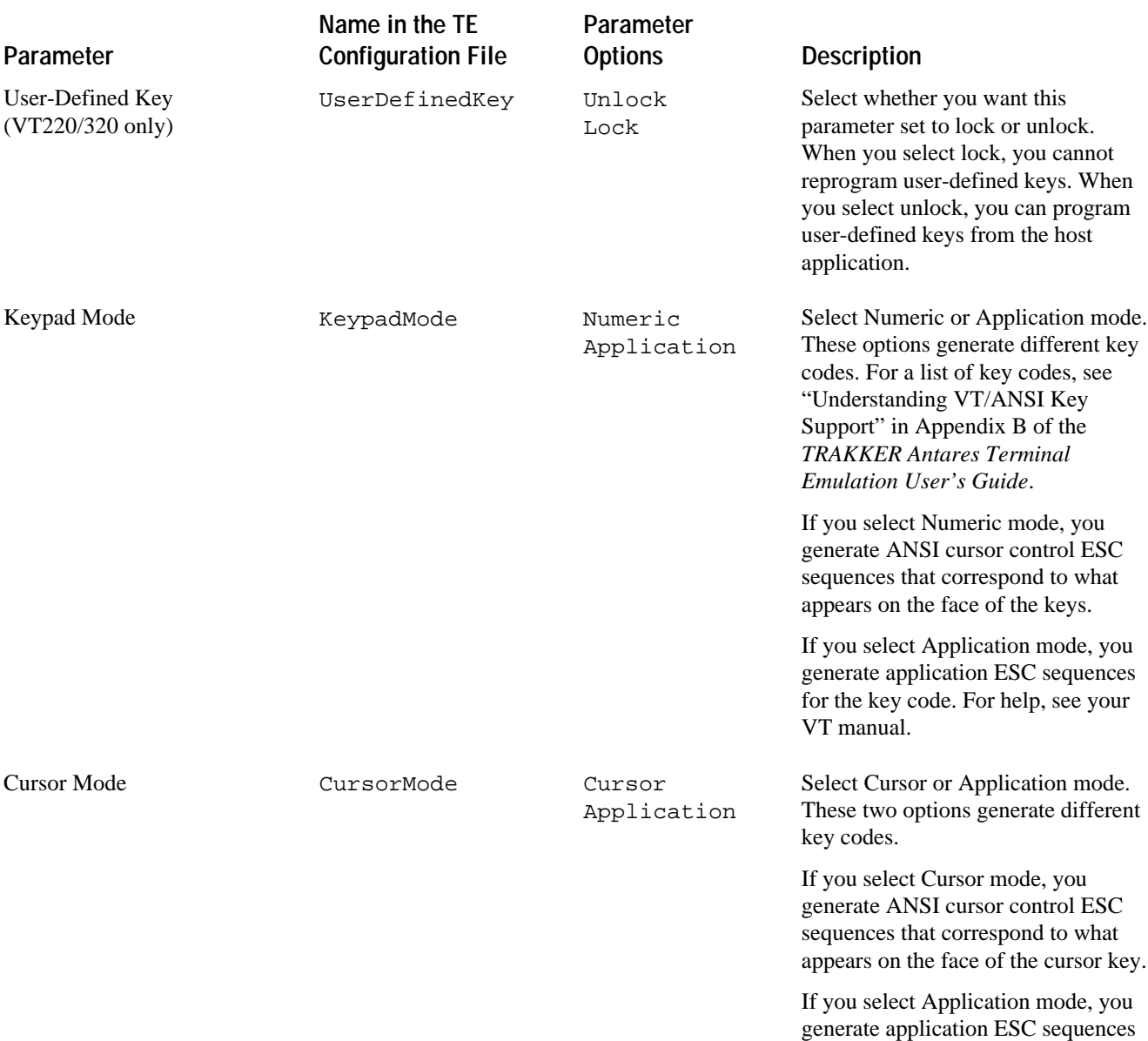

## **VT/ANSI TE Configuration File Parameters (continued)**

for the key code. For help, see your

VT manual.

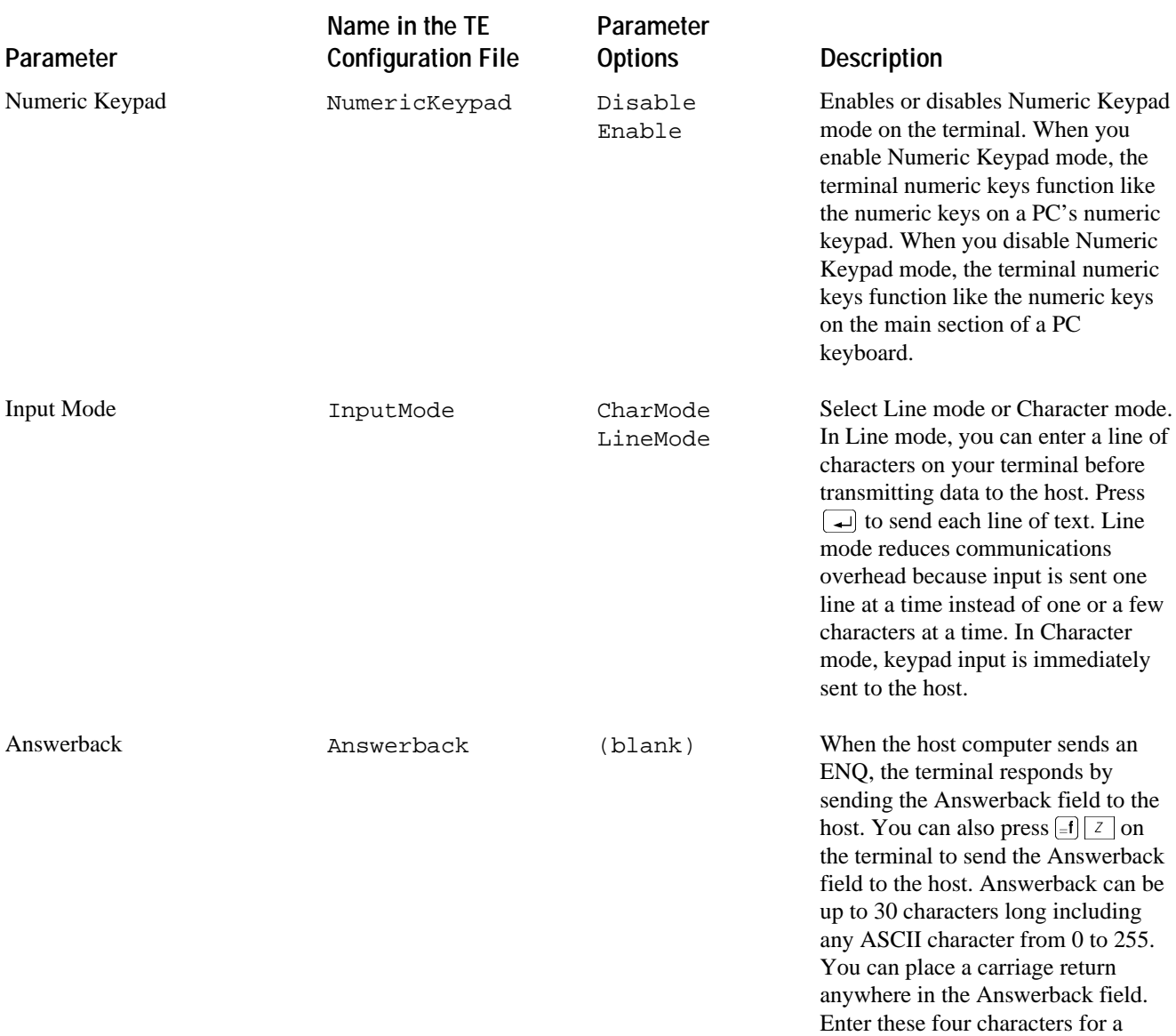

carriage return: <cr>.

## **VT/ANSI TE Configuration File Parameters (continued)**

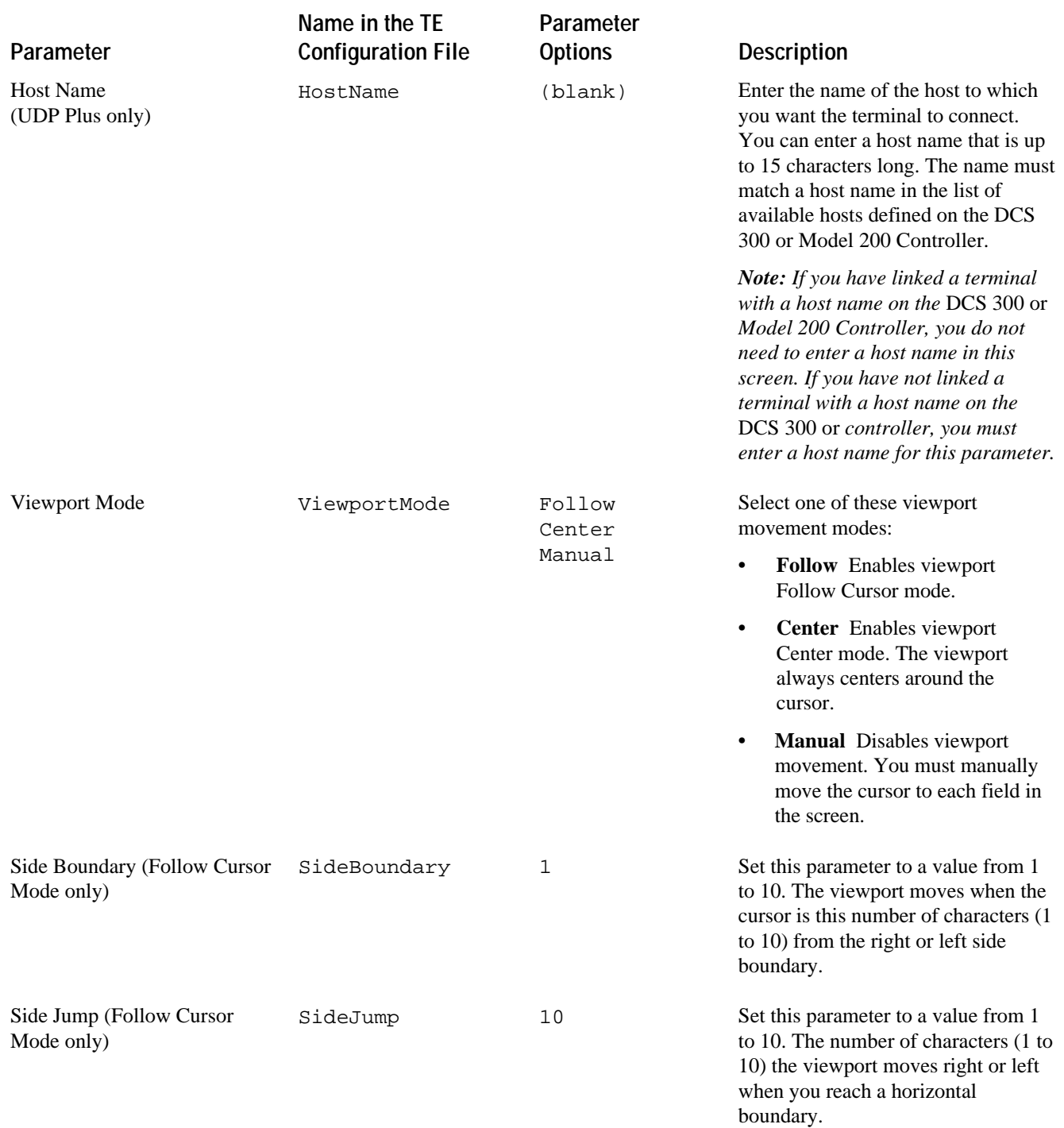

## **VT/ANSI TE Configuration File Parameters (continued)**

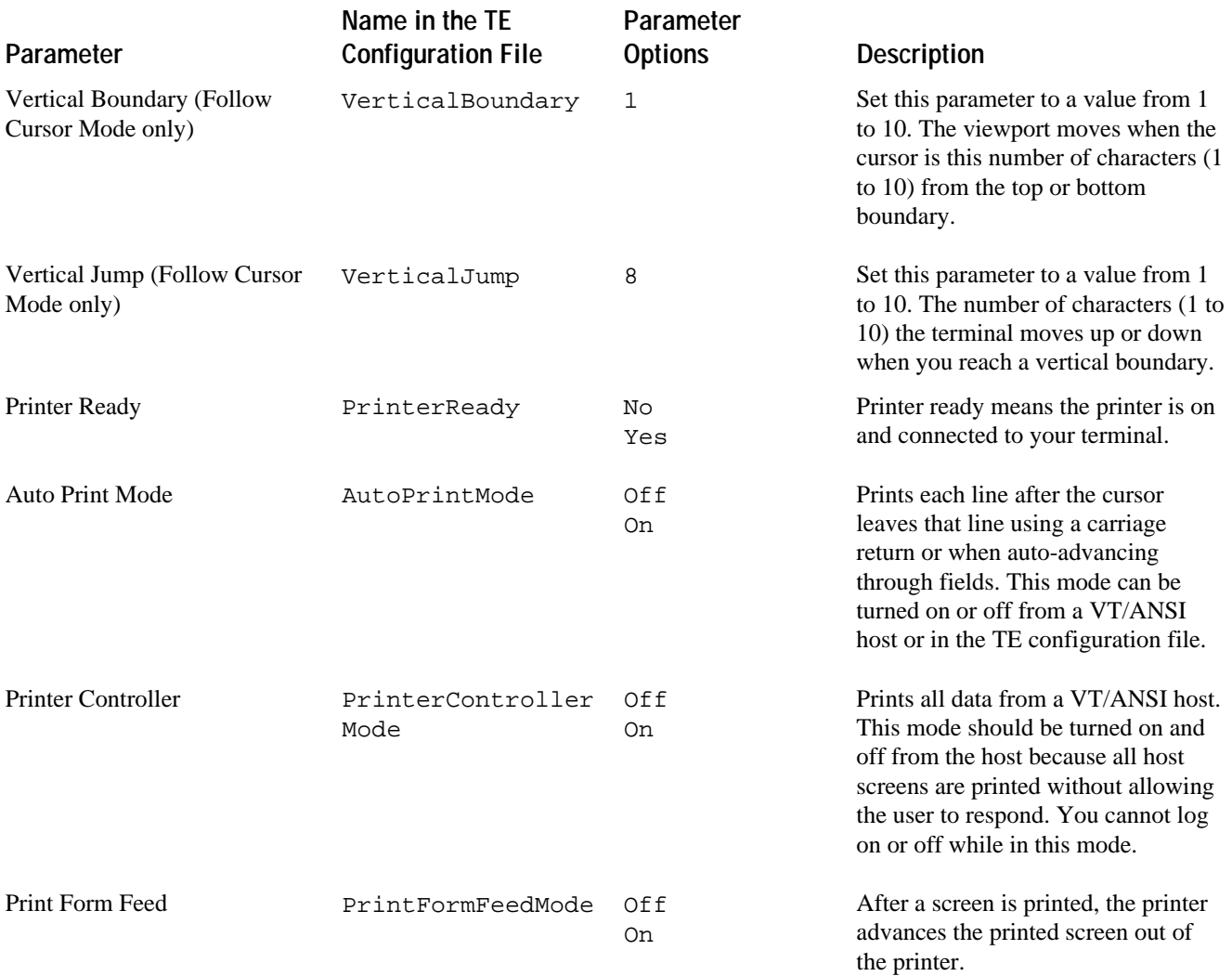

## **VT/ANSI TE Configuration File Parameters (continued)**

## **Downloading the TE Configuration File**

You can use three different methods to download the TE configuration file:

- FileCopy through a serial connection from your T2480 or T2485 to your PC
- The Download Server feature on the DCS 300 or controller to a T2480 or T2485 loaded with UDP Plus protocol
- The TFTP application on a PC or host to a T2480 or T2485 loaded with TCP/IP protocol

This section covers the first two methods. To use the TFTP application, see the *TRAKKER Antares 248X Stationary Terminal User's Manual*.

#### **To use FileCopy to download the TE configuration file**

- 1. Connect the T2480 or T2485 to a PC using COM1, COM2, or COM4 on the back of the T2480 or T2485. For help, see the terminal user's manual.
- 2. Use FileCopy to download the TE configuration file from your PC to the terminal's drive C. For help using FileCopy, use the online Help.

#### **To use the Download Server to upload the TE configuration file**

- 1. Configure your T2480 with Ethernet or your T2485 to communicate with the DCS 300 or Model 200 Controller. For help, see the terminal user's manual.
- 2. Using the Download Server feature on the DCS 300 or controller, select the T2480 or T2485 that you want to download the TE configuration file to. You can also select a group of terminals. For help, see the *DCS 300 System Manual* (Part No. 067296) or *Model 200 Controller System Manual* (Part No. 063439).
- 3. Choose the Command option button.
- 4. Enter the Receive File reader command and choose Add. The command appears in the Files and Data box.

.%R,fromfilename,c:tofilename

For example, to upload the TE configuration file for VT/ANSI, enter the following command:

.%R,teant.cfg,c:teant.cfg

- 5. Choose OK to save the Receive File reader command and return to Terminal Download Configuration dialog box.
- 6. Choose Download to download the Receive File reader command to the T2480 or T2485. The T2480 or T2485 will download the TE configuration file to the terminal's drive C.

If you already have a TE session running and you changed TE communications parameters, you must restart your TE application for the changes to take effect.

### **Configuring Terminal Emulation on the T2480 and T2485**

### **To restart your TE application**

Scan this bar code label

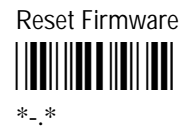

You can also send the Reset Firmware command over the network. For help, see your TRAKKER Antares terminal user's manual.

Or, use the TRAKKER Antares 2400 Menu System to configure the Resume Execution command to resume "not allowed." Choose Terminal Menu from the Configuration Menu and then choose Power Management. Each time you press  $\sqrt{\frac{1}{6}}$ to turn on the terminal, the terminal boots and restarts your application.

The terminal restarts your TE application using the configuration saved in the TE configuration file.

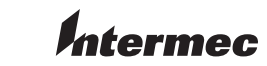

6001 36th Avenue West *067564-002* Everett, Washington 98203 U.S.A.

> **tel** 425.348.2600 **fax** 425.355.9551

www.intermec.com © 2005 Intermec Technologies Corporation. All rights reserved.

Configuring Terminal Emulation on the T2480 and T2485 Instructions

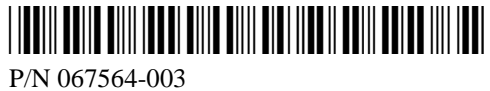